# ひさやま元気予報 ご利用マニュアル

目次

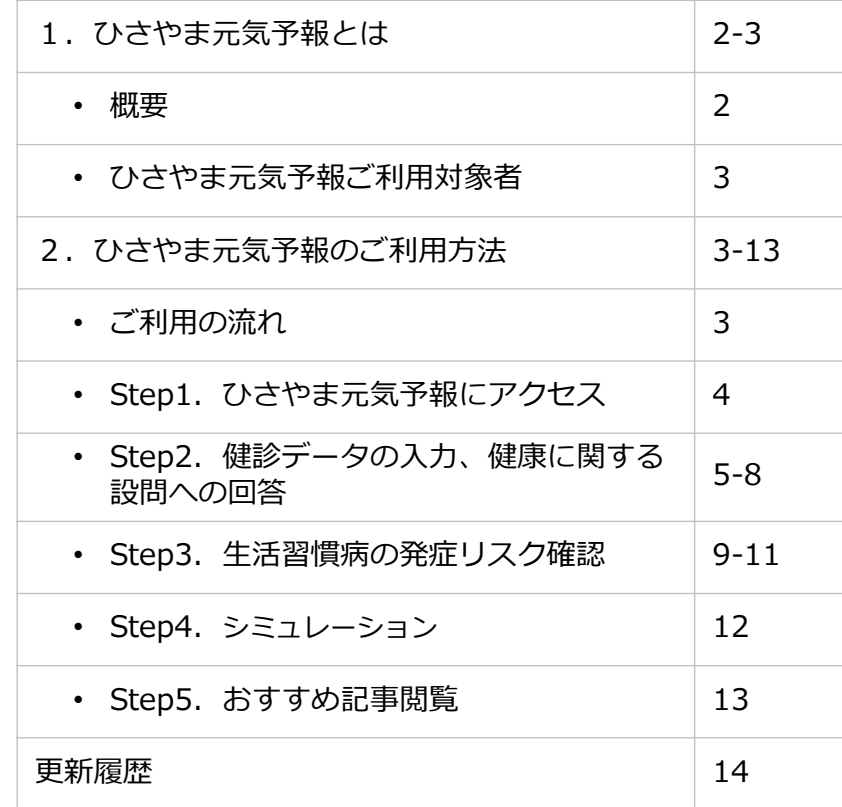

#### 1.ひさやま元気予報とは

【概要】

「久山町研究(生活習慣病の疫学調査)の成果に基づき、将来の生活習慣病の発症リスク を提示するとともに、生活習慣の改善効果をシミュレーションすることができます。

ひさやま元気予報を使うことで、「将来」の生活習慣病の発症リスクを知ることができま す。

<画面イメージ>

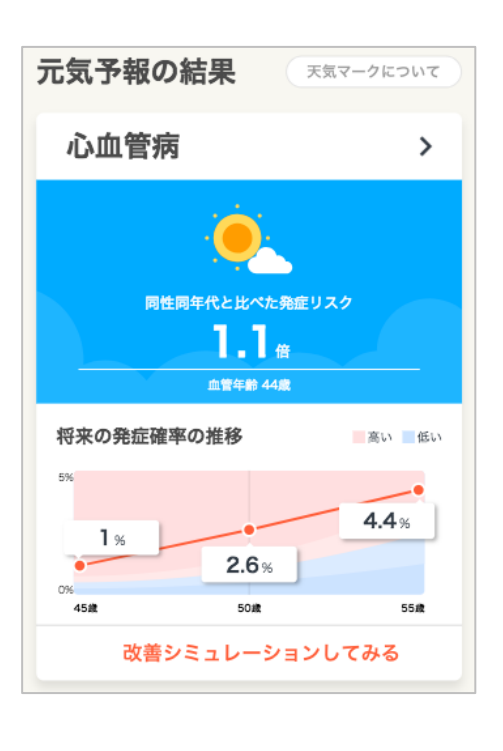

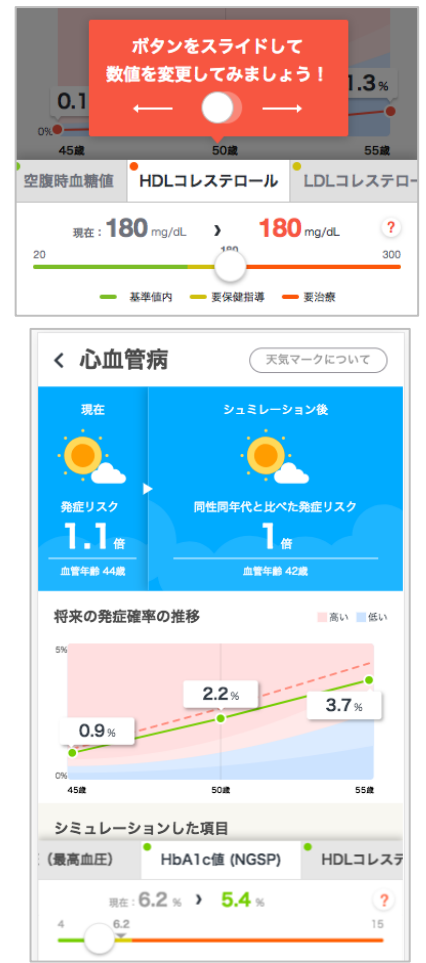

※画面は作成時点のものです。今後変更になる可能性がございますので、予めご了承下さい。

### 【ひさやま元気予報ご利用対象者】

• ひさやま元気予報は男女ともに40歳以上85歳未満の方を対象としています。 ※ 40歳未満の方は40歳として、85歳以上の方は84歳としてご利用ください。

### 2. ひさやま元気予報のご利用方法

### 【ご利用の流れ】

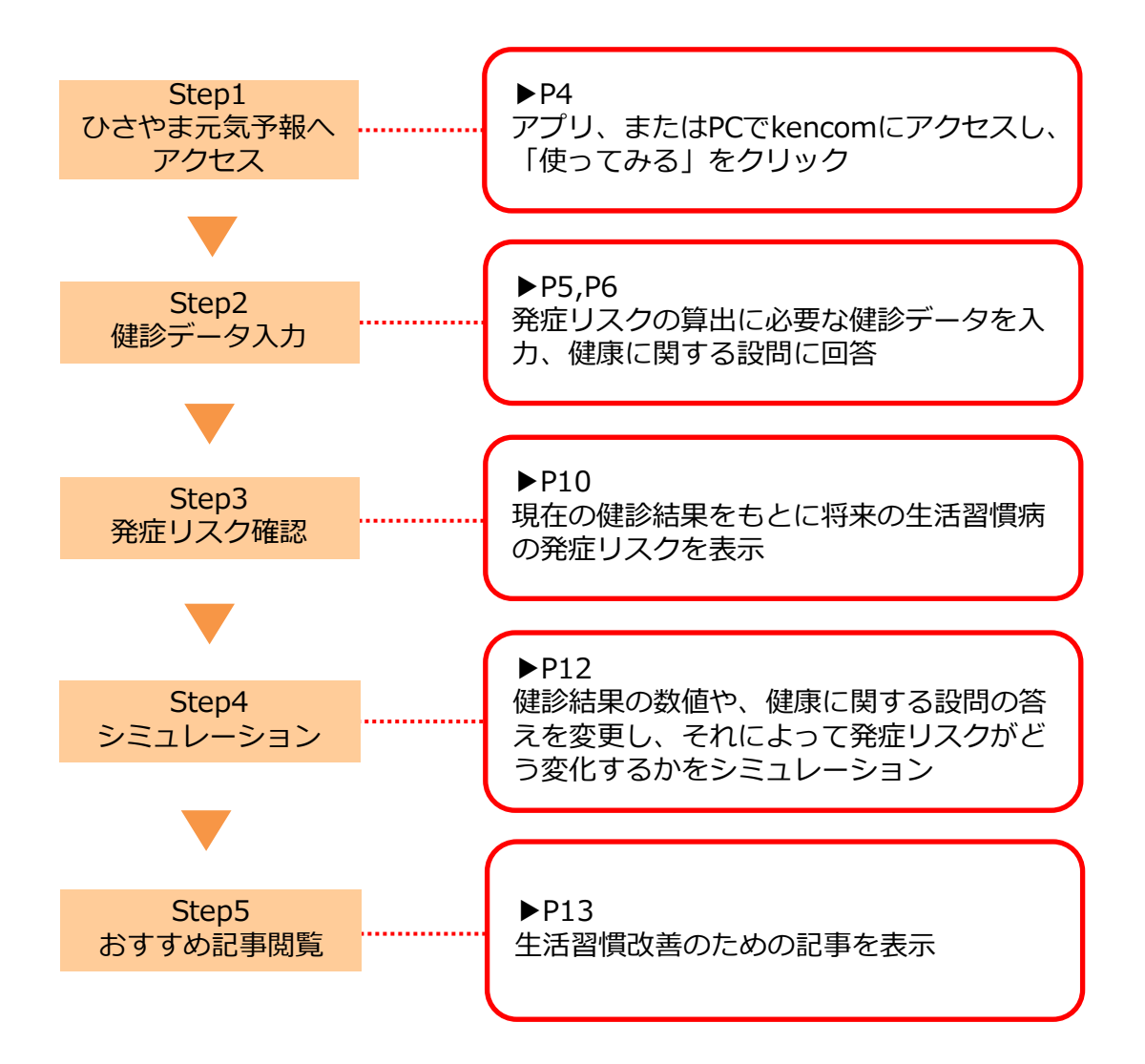

ひさやま元気予報

#### Step1. ひさやま元気予報にアクセス

【アプリ】カラダ 【PC】カラダの記録 初回アクセス時には、ひさやま元気予報の基本的な機能と操作方法の説明が表示されます。 【アプリ】 【PC】 >「使ってみる」をクリック

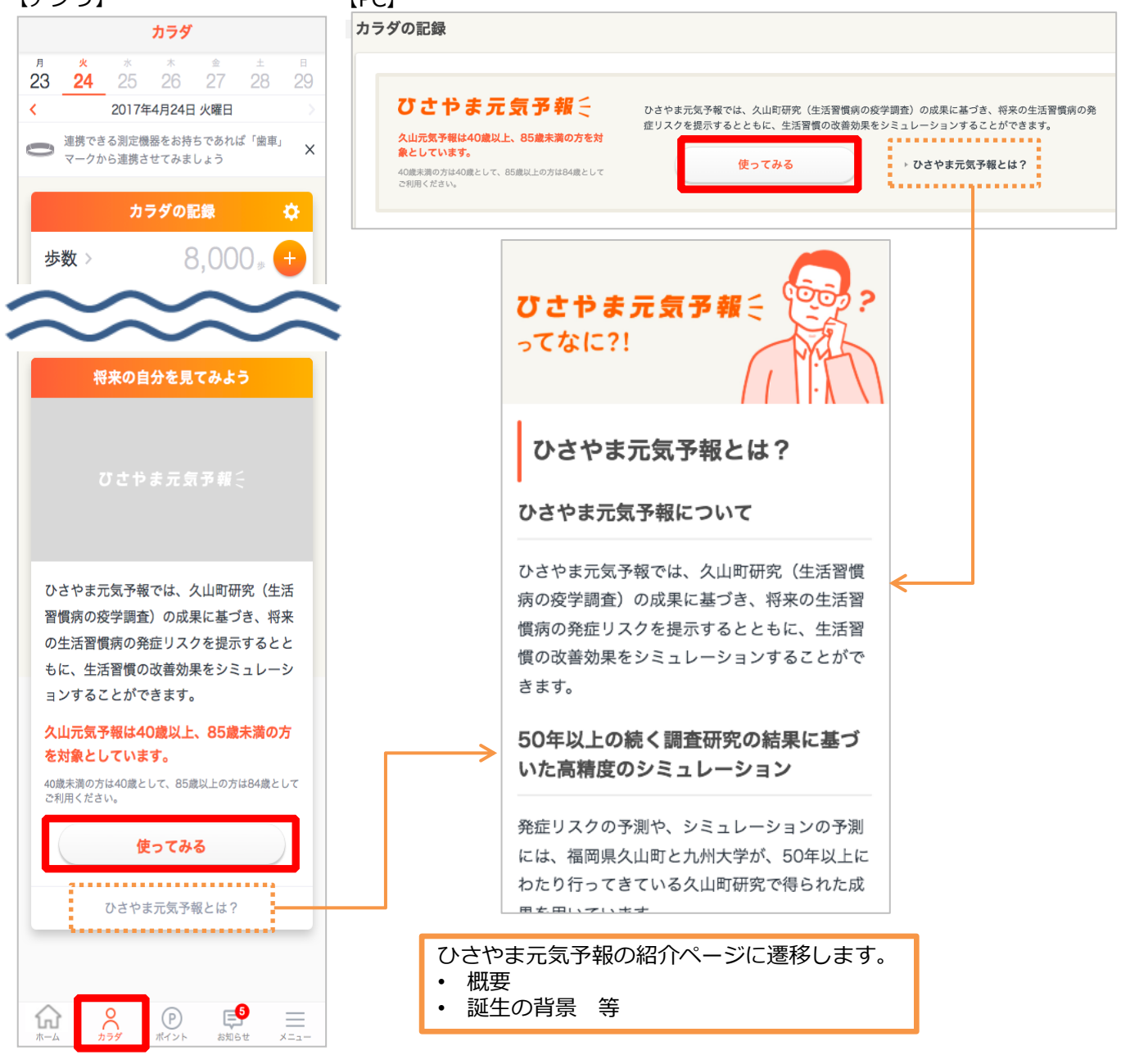

### Step2. 健診データの入力、健康に関する設問への回答

### 【手動入力の場合】

発症リスク算出に必要な健診データの入力、健康に関する設問の回答

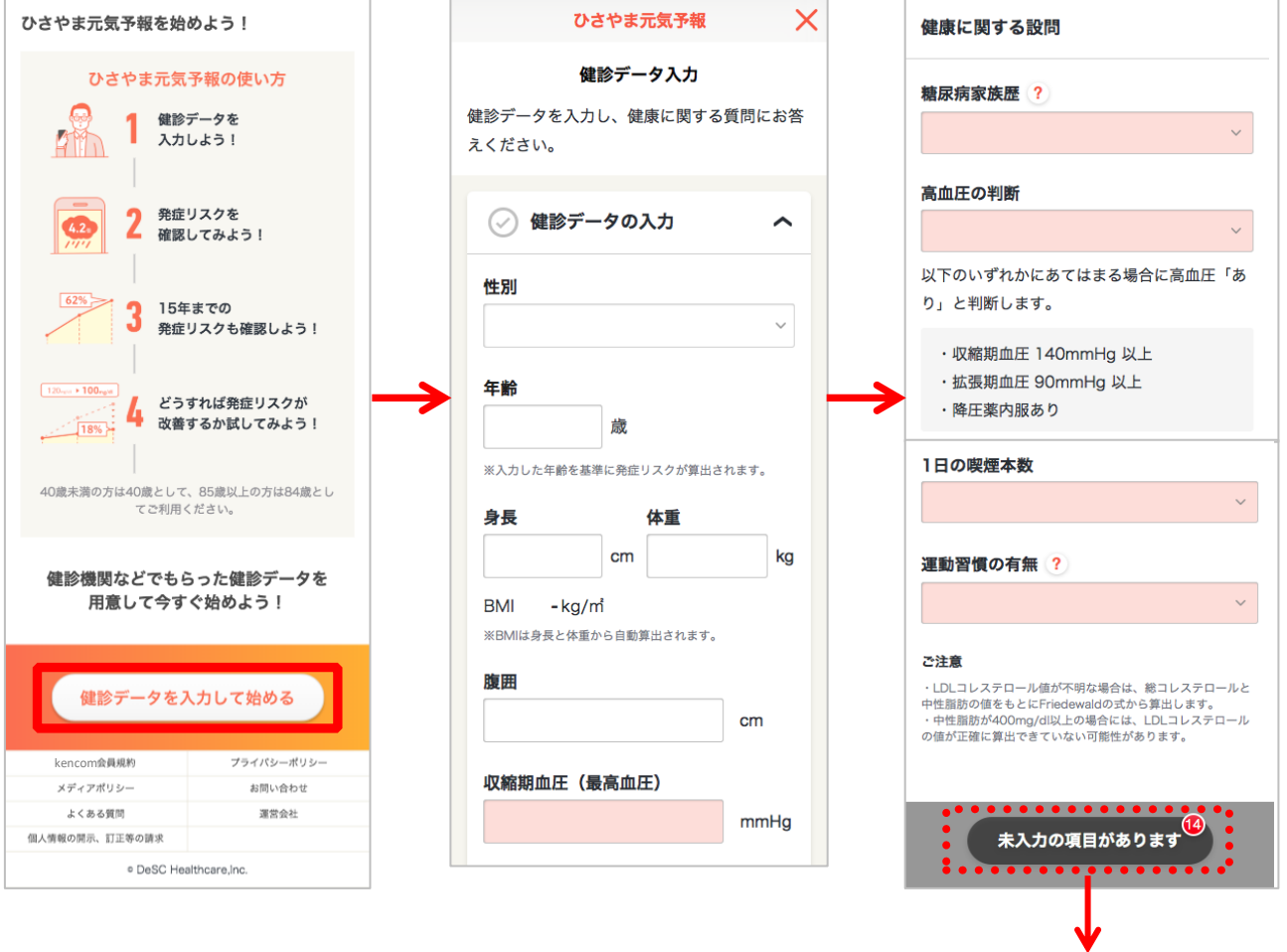

未入力項目がある場合に 項目数とともに表示されます

【自動入力の場合】

#### Step2.健診データの入力、健康に関する設問への回答

### 発症リスク算出に必要な健診データ入力、健康に関する設問への回答

kencomに健診結果が連携されている方のみご利用いただけます

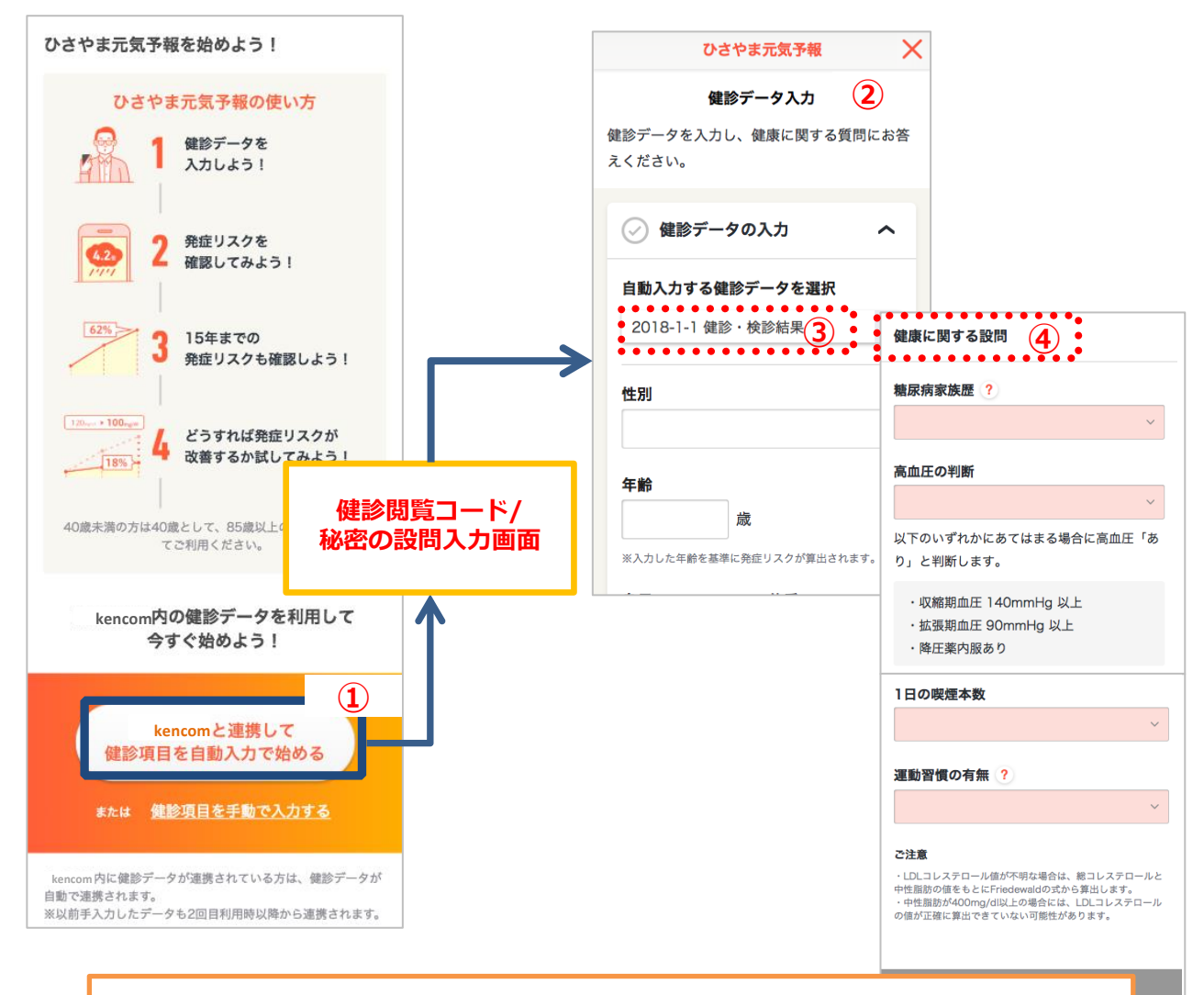

- ① 健診閲覧コード/秘密の設問を入力する
- ② 健診データは手入力も可能です(P5参照)
- ③ 指定なしの場合、最新の健診データが表示されますが、連携済みの任意の健診データに 切り替えも可能です
- ④ 「健康に関する設問」は初回のみ全員必ず手入力が必要となります

### Step2.健診データの入力、健康に関する設問の回答

■ 発症リスク算出に必要な入力項目一覧 (※については次ページ参照)

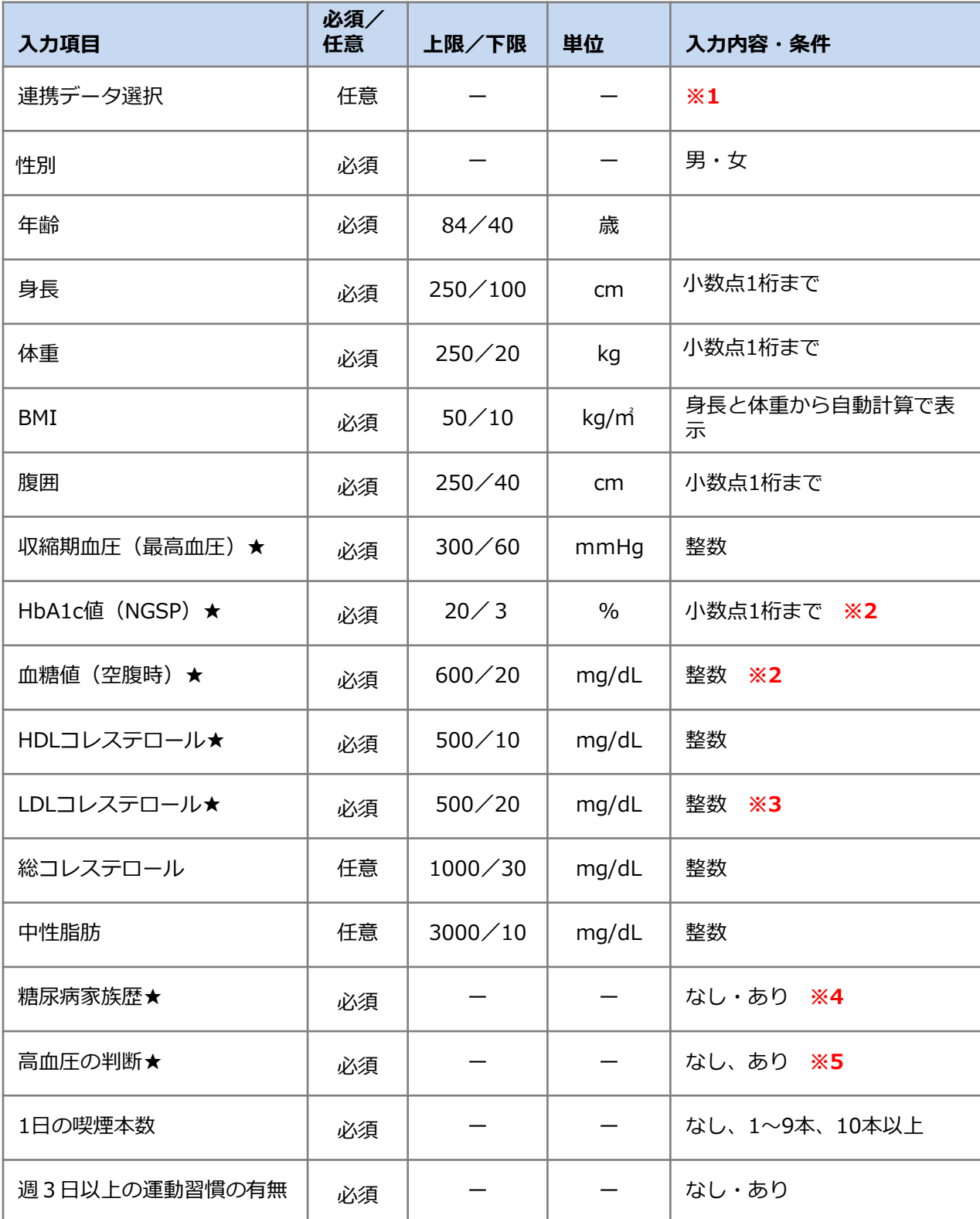

### Step2.健診データの入力、健康に関する設問の回答

- ※ 1 健診データが自動で表示可能な方のみ、kencomに取込済みの健診データが選択可能となります。
- ※ 2 「空腹時血糖値」「HbA1c」いずれかの数値が不明な場合、「同性同年代の平均的な値を代入する」というチェッ クボックスが表示されており、チェックをつけることで同性同年代の平均的な値が自動で入力されます。
- ※ 3 LDLコレステロール値が不明な場合は、総コレステロールと中性脂肪値から算出することができます。 <算出方法> 「計算する」チェックボックスにチェックを入れ、総コレステロールと中性脂肪の値を入力して「結果を確認する」ボタン をクリックすると算出されます。
- ※ 4 祖父、祖母、両親、兄弟姉妹に、糖尿病と診断された人がいる場合に糖尿病家族歴「あり」と判断します。
- ※ 5 以下のいずれかにあてはまる場合に高血圧「あり」と判断します。
	- 収縮期血圧140mmHg以上
	- 拡張期血圧90mmHg以上
	- 降圧薬服薬あり

★マークの項目については、「? マークをクリックすることで説明文を見ることができます。

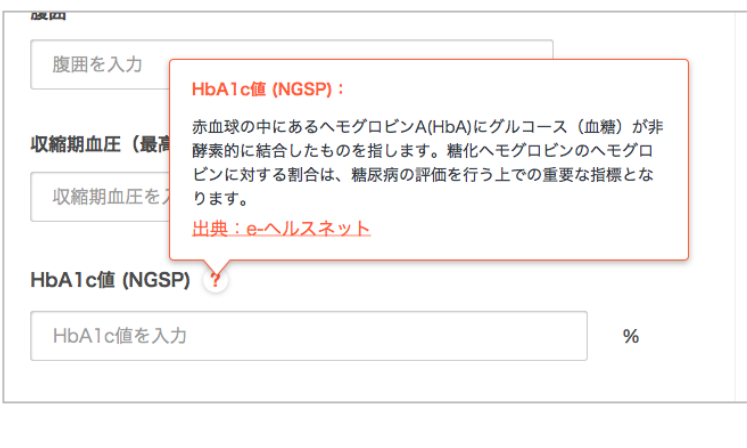

#### Step3. 生活習慣病の発症リスク確認

現在の健診結果をもとに生活習慣病の発症リスクを表示

- 必要な項目を入力し、「発症リスクを確認する」ボタンをクリックすると現在の発症リ スクが表示される。
- 初回表示では、背景が黒くなり、各項目の説明をする吹き出しが表示されるため、「始 める」ボタンをクリックする。

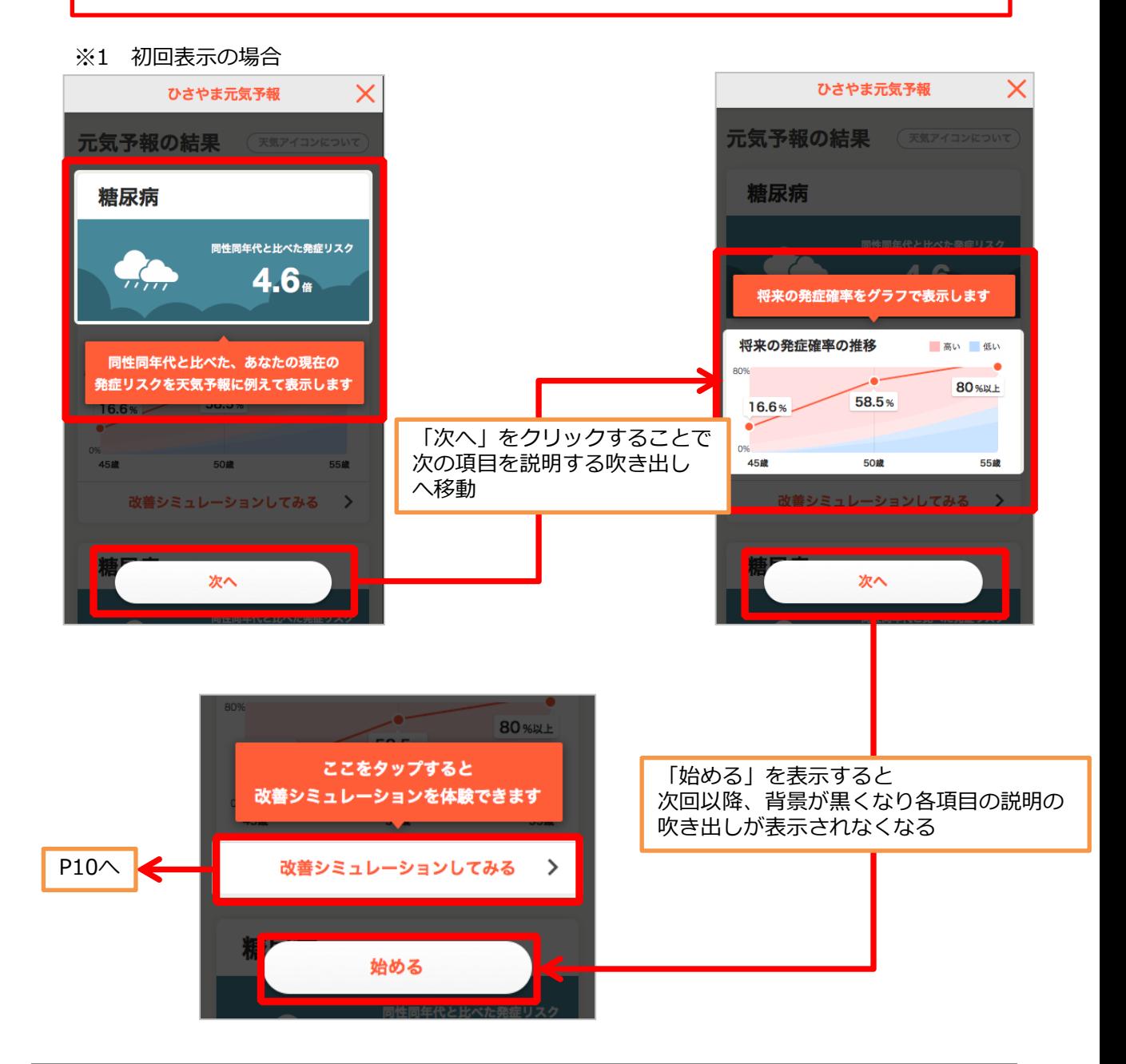

### Step3. 生活習慣病の発症リスク確認

■ シミュレーション前 (※については次ページ参照)

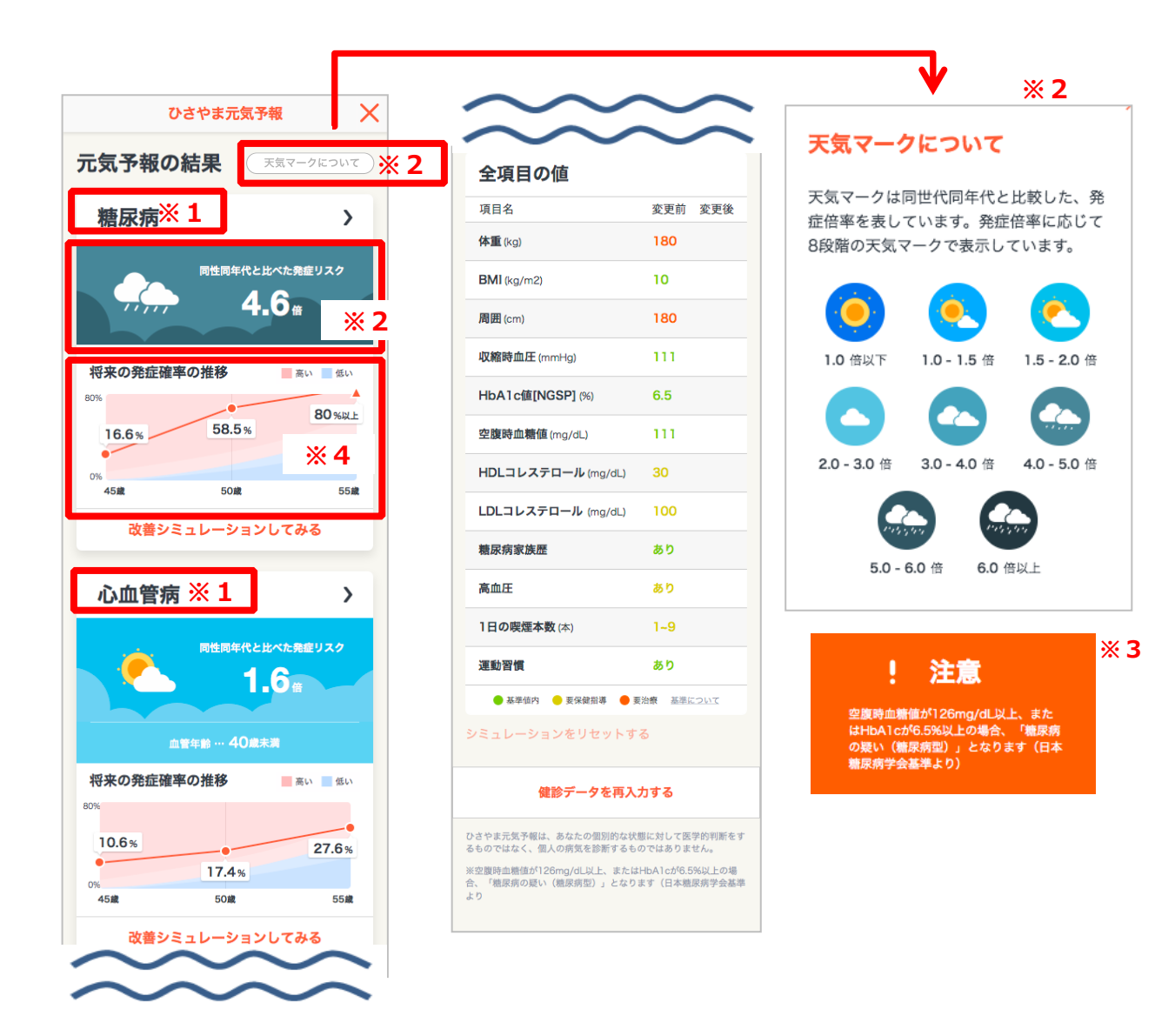

- ※1 現状、発症リスクの表示は「糖尿病」「心血管病」の2疾患となります。
- ※1 表示順は予報結果の倍率(同性同年代と比較した発症リスク)が高い疾患が上部に表示されます。
- ※2 天気はリスクの値に応じて変化します(8段階表示)。
- ※2 リスクの上限は10倍以上、下限は0.1未満となります。
- ※3 空腹時血糖値が126mg/dl以上、またはHbA1cが6.5%以上の場合に糖尿病の発症リスクを確認する と、天気アイコンではなく下記の文言が表示されます。
	- 文言:空腹時血糖値が126mg/dL以上、またはHbA1cが6.5%以上の場合、「糖尿病の疑い(糖尿病
	- 型)」となります(日本糖尿病学会基準より)。
- ※4 将来の発症確率の%は、累積罹患率(絶対リスク)を示しています。
- ※4 発症確率の表示については、以下となります。
	- 74歳まで:今後5年間、10年間、15年間の発症確率の表示
	- 75歳~79歳:今後5年間、10年間の発症確率の表示
	- 80歳~84歳:今後5年間の発症確率の表示
- ※4 発症確率の表示の上限は80%以上、0.1%未満となります。

#### Step4. シミュレーション

健診結果の数値、健康に関する設問への回答を変更し、それによって将来の生 活習慣病の発症リスクがどう変化するかをシミュレーション

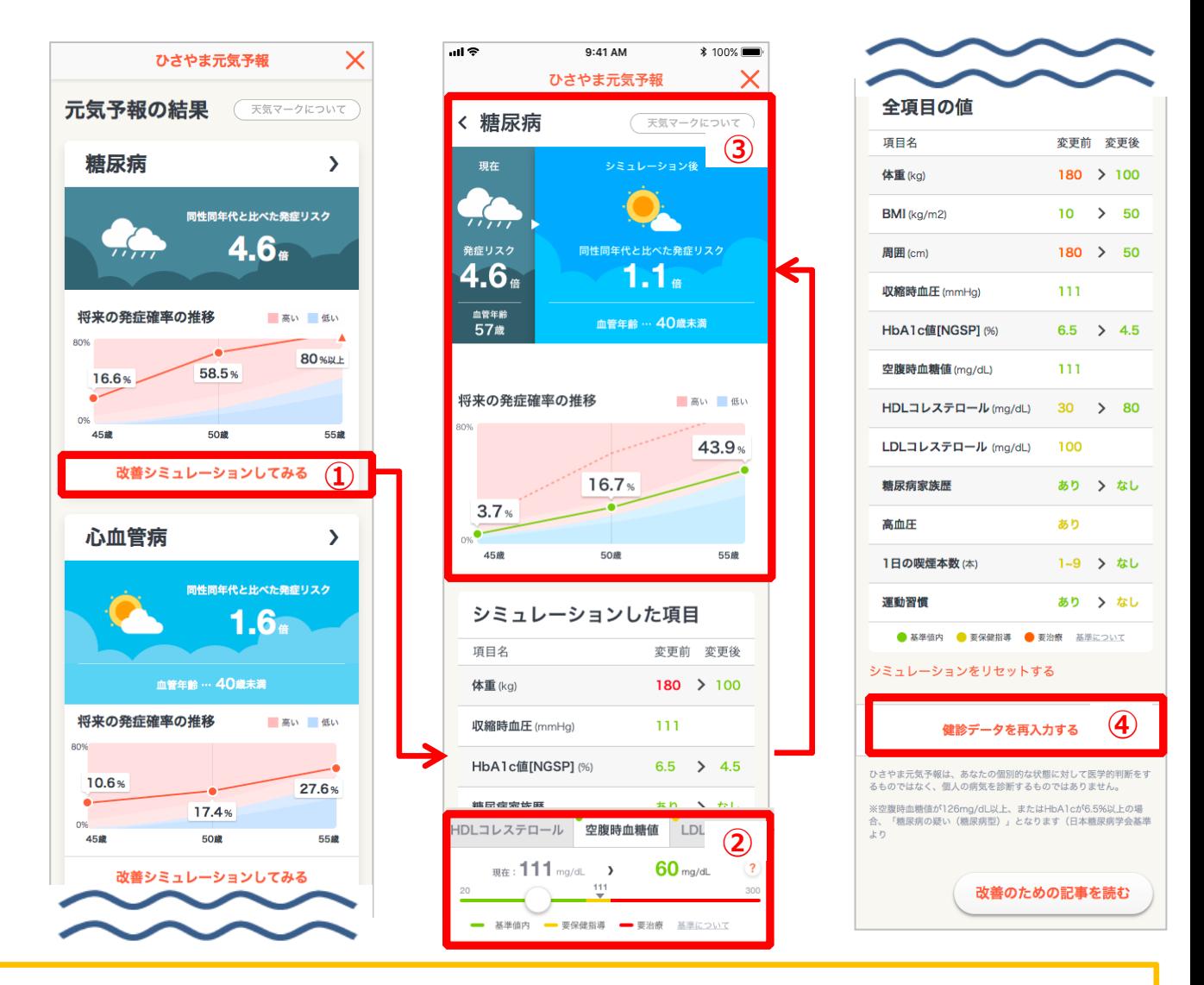

- ① 「改善シミュレーションしてみる」ボタンをクリックします。
- ② 健診データの値、健康に関する設問への回答をスライドで変更します。
- 3) 値変更後の発症リスクを確認 →「健診データの値、健康に関する設問への回答をどれくらい変化する と、将来の生活習慣病の発症リスクがどれだけ減るのかーを見ることができます!
- ④ 最新の健診データの他、過去の健診データでシミュレーションすることも可能です。 ※過去の健診データを連携する際にも、年齢は現在の年齢が自動連携されますのでご注意ください。

#### Step5. おすすめ記事閲覧

### 生活習慣の改善のための、おすすめ記事を表示

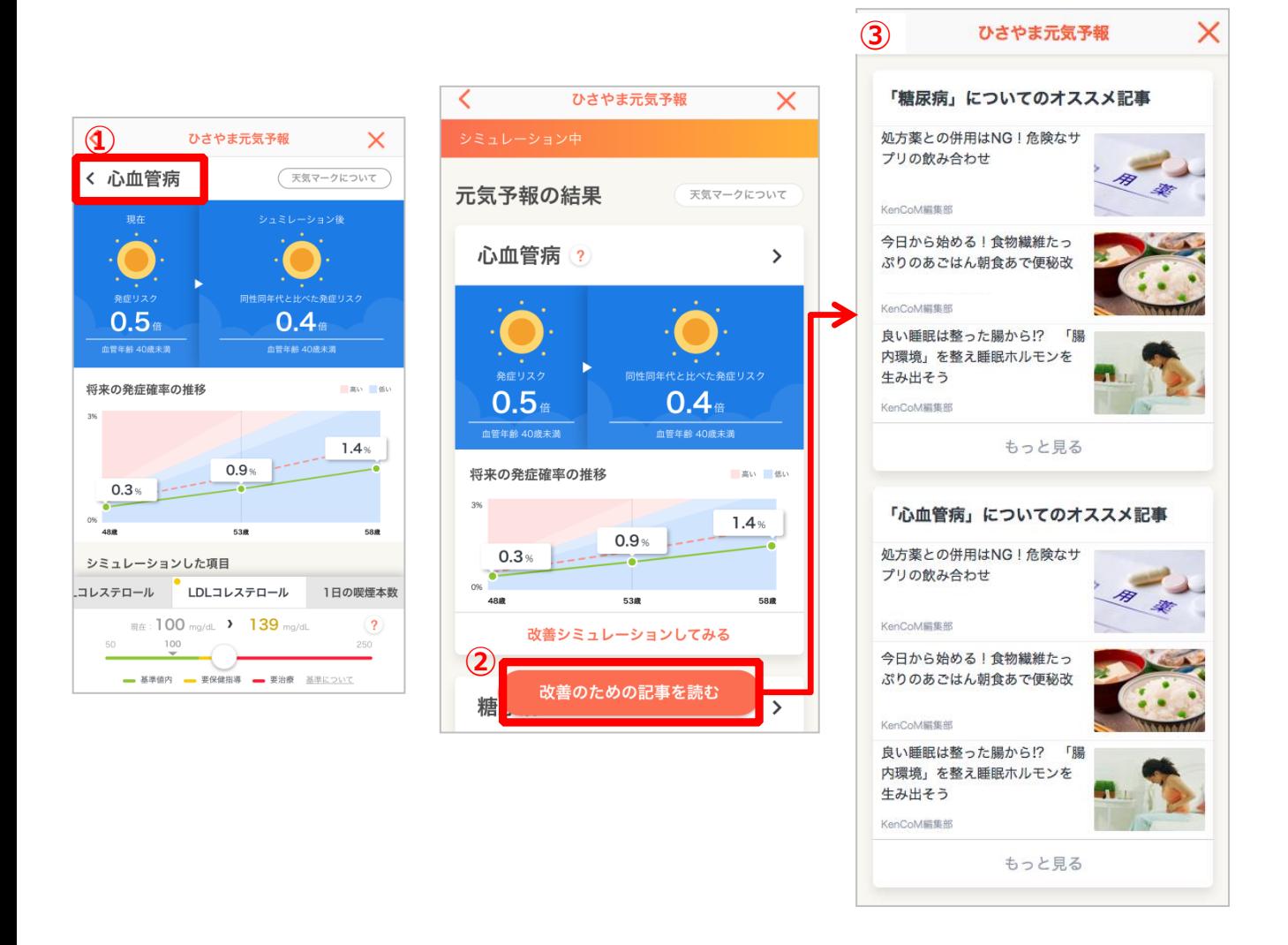

- ① シミュレーション後の発症リスク変化を確認し、前ページへ戻ります。
- ② 「改善のための記事を読む」ボタンをクリックします。
- ③ オススメ記事が表示されます。 →記事を読み、生活習慣改善に対する意識アップ!

# 更新履歴

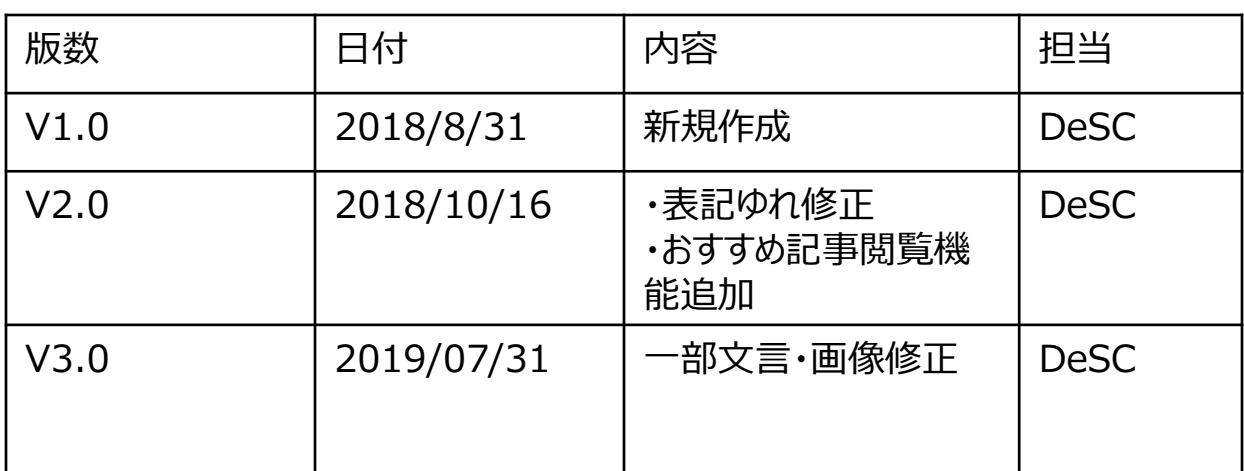